# Silver Commerce User Help Guide Retail Mode

## Table of Contents

| Table of Contents                                     | 2  |
|-------------------------------------------------------|----|
| Getting Started with Silver Commerce                  | 3  |
| Getting Started Checklist                             | 3  |
| Adding Banners                                        | 3  |
| Setting Up Site Navigation Categories                 | 4  |
| Setting Up Silver Commerce Site Contact               | 6  |
| Setting Up Items for Silver Commerce                  | 7  |
| In-Stock and Out of Stock Messages in Silver Commerce | 10 |
| Understanding Style Controls                          | 11 |
| List of Editable Style Controls                       | 13 |
| Setting Up Your Additional Content Pages              | 14 |
| Managing Shipping Methods in Silver Commerce          | 16 |
| Processing Silver Commerce Orders                     | 18 |
| Open Orders                                           | 19 |
| Viewing Order Details and Changing Status             | 20 |
| Silver Commerce Web Store - Home Page                 | 22 |
| Category Page – Silver Commerce Web Store             | 23 |
| Item Detail Page - Silver Commerce Web Store          | 24 |
| Viewing the Shopping Cart - Silver Commerce Web Store | 25 |
| Checkout Screen - Silver Commerce Web Store           | 26 |
| Find Locations Page                                   | 27 |

## **Getting Started with Silver Commerce**

Silver Commerce is an e-commerce (think web store) tool that is fully integrated to your NCR Silver POS and Back Office. It is designed to help you quickly launch an e-commerce store. It is easy to manage, and does not require a web developer or third party to use.

How do you get started? Log into the NCR Silver Back Office and click on the **E-COMMERCE** tab.

## **Getting Started Checklist**

There are a few steps you need to be sure to complete when setting up Silver Commerce.

- Set up your content
  - You will need images for online categories and products.
  - Plan how you will name things like online navigation categories and product names. You might want these to be different than items appear on a POS.
  - Prepare an online description for your categories and products that gives customers the important information or specifications about the product.
  - A banner for your website
- If you are brand new to NCR Silver, be sure you have set a credit card processor and have provided the proper information to NCR Customer Care. This will ensure you can take credit card payments to sell online.
  - o If you are not on an NCR Secure Pay processor, you will need to set up stripe
- Know what methods of shipping you want use and the shipping prices you will offer customers
- Prepare a set of Terms and Conditions as well as a Privacy Policy
- Think about what you want your website navigation to be

## **Adding Banners**

You can add multiple banners to your commerce site to display various aspects of your products or business to your customers. Banners will carrousel automatically or be clicked through by the customer.

- 1. Log into the Silver Back Office and click on **E-commerce**
- 2. Click Banners from the menu on the left
- 3. Click Add Image and select an image file to upload. Banners recommended 1600x350 pixels in size.

## Silver Commerce Getting Started with Retail Mode

4. When more than on banner is added, use the "-" minus icon to delete a banner or use the arrows to reposition them into the order in which you want them to appear. The banners display in descending order with the image at the top of the list appearing first.

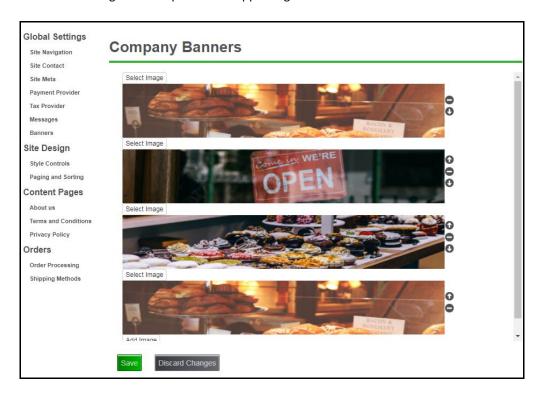

# **Setting Up Site Navigation Categories**

Categories in Silver Commerce are different than categories for your POS menu. In Silver Commerce, Categories are created to help your customers navigate your e-commerce store.

To set up your categories for Silver Commerce:

- 1. Log into the Silver Back Office and click on E-commerce
- 2. Click Site Navigation from the menu on the left

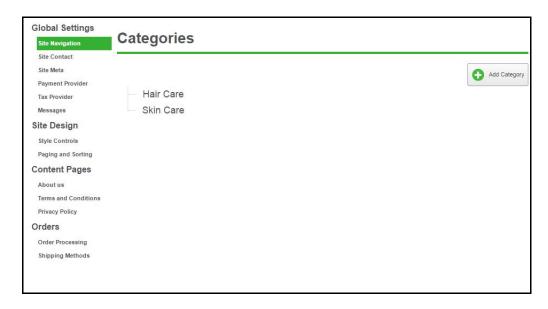

- 3. Click the + Add Category in the right corner to add a new category.
- 4. Enter the following information:

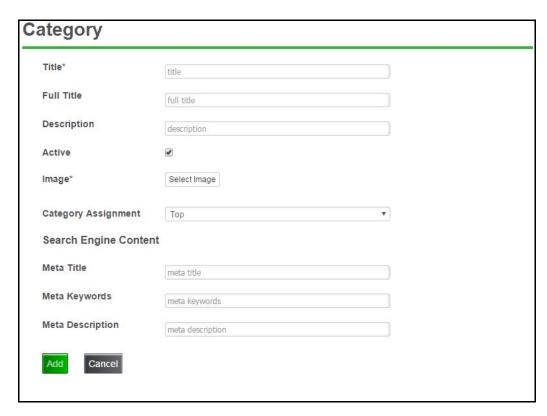

• You will have the option to mark as active or inactive to assist with availability or specials (like a sales category).

Note: When you are ready, you can leave **items** listed as "active" but leave a **navigation category** "inactive." This means you wont have to go through and activate/deactivate each individual item.

#### Silver Commerce Getting Started with Retail Mode

- You can create a sub-category by selecting an existing category in the Category Assignment.
- Click Select Image to load an image that has previously been saved on your device's hard drive.
- 5. You will also have the option to include **Meta Data**, which are additional descriptions and keywords coded into your web page but do not appear anywhere on your page.
  - Meta data helps web search engines recognize your page so that when customers make a search, your page will appear higher on the list of the results.
  - Enter a Meta Title, Keywords and Description
- 6. Click **Add** to create the category.

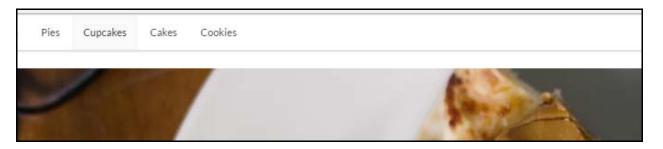

\*\*Image above shows categories on Silver Commerce test site\*\*

## Setting Up Silver Commerce Site Contact

It is important to set up your **Site Contact** in Silver Commerce so that customers have a way of communicating with you when needed. This information will appear in a contact section of your e-commerce store. To enter site contact information:

- 1. Log into NCR Silver Back Office and click the **E-commerce** tab
- 2. Click **Site Contact** from the menu on the left
- 3. Enter the following information:

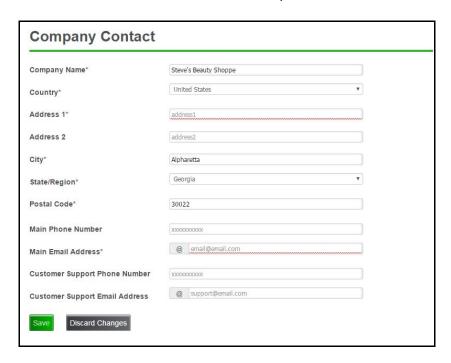

- Company Name This is your identity, it should match your official store name
- Main Phone Number: We suggest using a store or company number that is frequently used
- Main E-mail Address: We suggest using a store or company e-mail address
- If available, you can enter an alternate customer care number and e-mail address that is used specifically for customer interaction, like order returns.
- 4. Click Save

## **Setting Up Items for Silver Commerce**

Because Silver Commerce is fully integrated with the NCR Silver system, you use your existing Silver Back Office items in your web store. There is a section in our extended item setup dedicated to online selling information so that you can customize the way items appear online versus on POS.

## Before you start:

- Make sure your inventory for the POS is already set up in the Back Office
- Create your Silver Commerce categories these will determine how your customers navigate your e-commerce store
- Get some good images of your products

To add an item to your Silver Commerce store:

- 1. Log into the NCR Silver Back Office
- 2. Click on the Inventory Tab
- 3. Click on the category for the item you need, or use the search bar to find the item.
- 4. Click on the item you want to link to an e-commerce category
  - Note that editing item details is restricted by user role
- 5. If not already in use, click **Extended Item Setup**, and several new fields will appear.

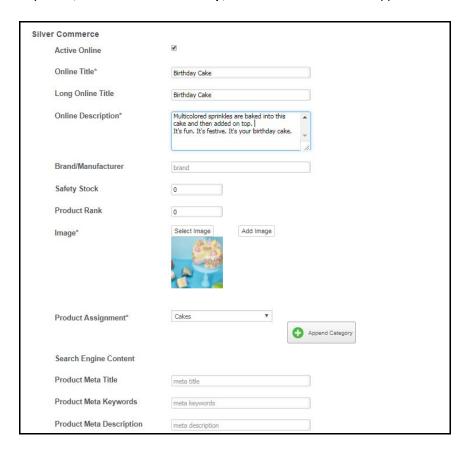

- 6. Enter the following information:
  - Online Title: The display name of the item when used in Silver Commerce. This is a required field that appears within the categories of your customer facing webstore as well as on orders and receipts.
  - Long Online Title: An optional longer name displays on the item detail page of your customer facing website.

- Online Description
- Brand/Manufacturer
- The amount of Safety Stock you of this product you have
- A Product Rank. Product Rank is used to ensure customers are seeing the products you want them to. If a product has rank "1" it will always appear at the top of your commerce site, even if your customer changes the sort order of the page they are viewing.
- 7. Click **Select Image** to upload an image that was previously saved to your device's hard drive. Images are required. We suggest getting the highest quality photos possible for product images.
  - You can upload multiple, alternate images and select a default to appear on the product page. When more than one image is uploaded, click **Select Image** to replace an existing image.
  - Press the "-" minus icon to delete an image and press the arrows to set the order in which they should appear. The first image (from left to right) will appear as the default on the product page.

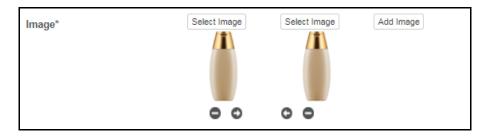

- 8. Click **+Applied Category** and a drop down field of your Silver Commerce categories will appear. Select the desired category. You can add more than one category for an item to appear in.
- 9. You can enter additional keywords and descriptions known as Meta Data that will help your e-commerce site appear on search engines, like Google. This does not appear on your e-commerce page. Enter the following:
  - Product Meta Title
  - Product Meta Keywords
  - Product Meta Description
- 10. Enter a **Safety Stock** amount. If you run out of your safety stock, the item will be changed to "out of stock" on your webpage.

Note: Safety stock is designed to help merchants who use one stock pool to sell items in store and online and can help you avoid selling an item online when you are out of stock.

11. Click **Save** and items will appear on your E-commerce site.

## Silver Commerce Getting Started with Retail Mode

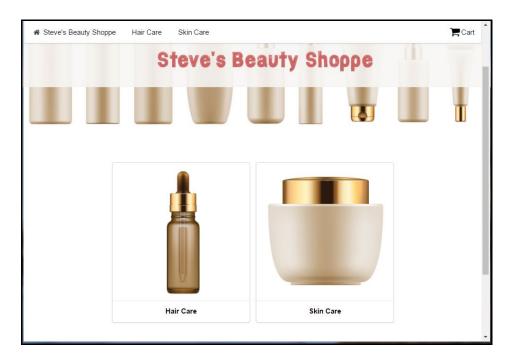

<sup>\*\*</sup>Image above shows items displaying in Silver Commerce test site\*\*

NOTE: When creating a new item, you will need to enter the required information for the item, in addition to the extended item details for Silver Commerce. You can un-flag POS availability in the event that you need to sell an item online but not on the POS.

## In-Stock and Out of Stock Messages in Silver Commerce

Silver Commerce gives you the option to include a message for in stock and out of stock items to help set your customers' expectations about when the product will ship. To set up messaging:

- 1. Log into NCR Silver Back Office and click the **Ecommerce** tab
- 2. Click Messaging from the menu

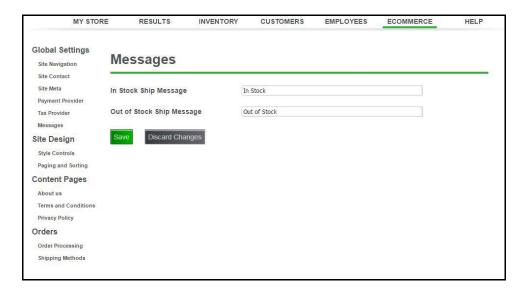

- 3. Enter your message in both of the available fields.
- 4. Click **Save**. You will see the message displayed on your customer facing commerce page.

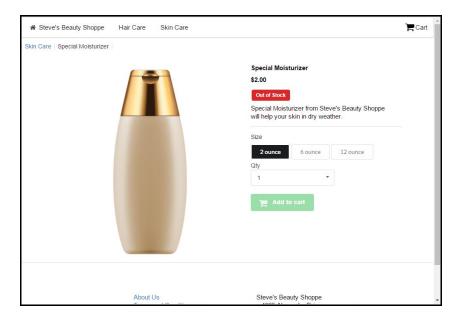

## **Understanding Style Controls**

Style controls make it easy for you to customize the template used for the design of customer facing website. To edit the style of your Silver Commerce site:

- 1. Log into the NCR Silver Back Office and click the **Ecommerce** tab.
- 2. Click **Style Controls** under the Site Design section of the menu.

## Silver Commerce Getting Started with Retail Mode

You will have control over **font, font color, font size, button color, and background color**. The editable options on the style page will appear in the style in they are set to (see below for more images)

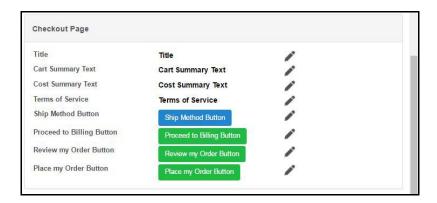

You can click the pencil-shaped edit icon to make changes to what is available. Dropdown menus on the page allow you to change the look and feel of all editable options.

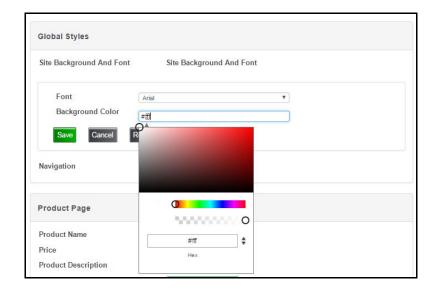

The changes will appear in the back office screen for you to preview. Click save to put the changes into effect.

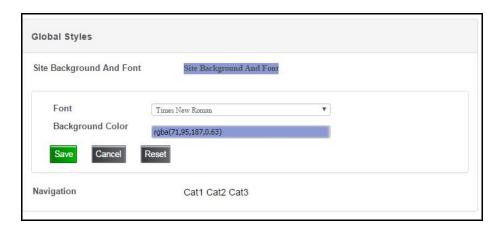

Note: Once saved, your changes go into effect immediately. If you have your customer facing website open while editing styles in the back office, you will need to refresh the page to see any changes made.

## **List of Editable Style Controls**

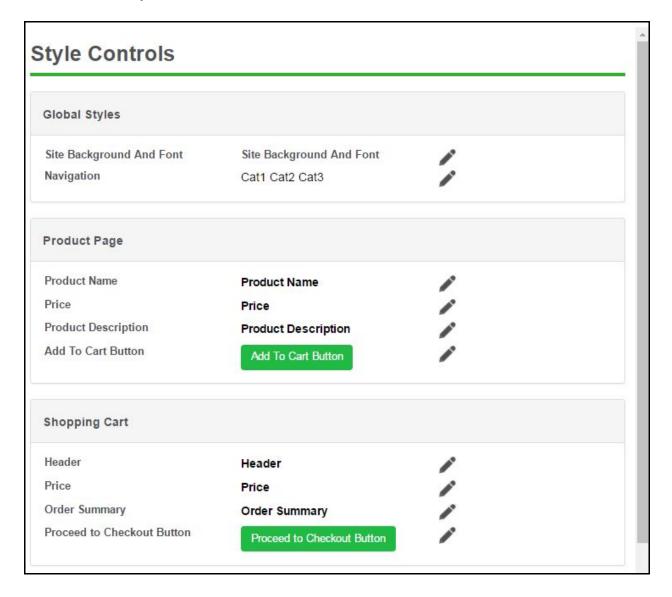

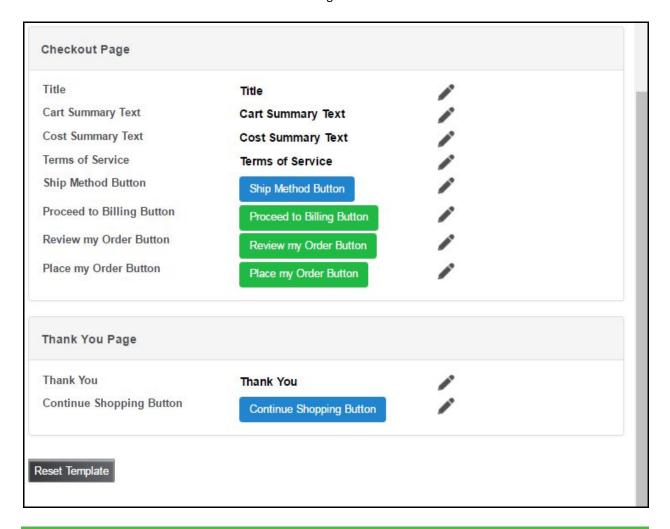

## **Setting Up Your Additional Content Pages**

You can edit your own **About Us**, **Terms and Conditions** and **Privacy Policy** pages to provide your customers with important information about your business.

To edit these pages:

- 1. Log into NCR Silver Back Office and click the **E-commerce** tab.
- 2. Click About Us, Terms and Conditions or Privacy Policy from the menu on the left.
- 3. Enter your terms and conditions into the text edit field.
  - The text editor will show a red underline with misspelled words

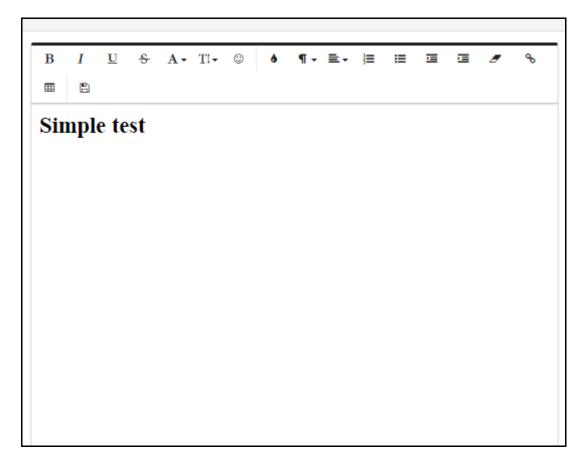

- 4. The text editor includes a tool bar with additional functions. Hover your curser over each icon to see what the function is. The tool bar includes:
  - · Standard text formatting options like size, bold, italics, strike through, font and underline
  - Color options
  - Paragraph formatting and alignment
  - Insert table
  - Ability to upload an image
  - Ability to insert hyper links
  - undo/redo option
  - Emoticons
- 5. Click save and your Terms and Conditions page on your E-commerce site will update.

NOTE: NCR is not responsible for creating and deciding on your Privacy Policy.

## **Managing Shipping Methods in Silver Commerce**

You can manage your shipping methods in Silver Commerce to give you customers multiple shipping options. For example, you might want to offer Standard, Priority and Express shipping options and charge a different amount for each.

## To set up a new shipping method:

- 1. Log into the NCR Silver Back Office and click on the **E-commerce** tab
- 2. Click Shipping Methods form the menu on the left
- 3. Click the "+" icon to add a new shipping method
- 4. Enter the shipping method name and price
  - This is the price customers pay for selecting the shipping method to fulfil their online order
- 5. If it is the default shipping method, click the box to mark as default.
- 6. Click **Save**. Clicking the "-" icon or cancel will cancel the entry.

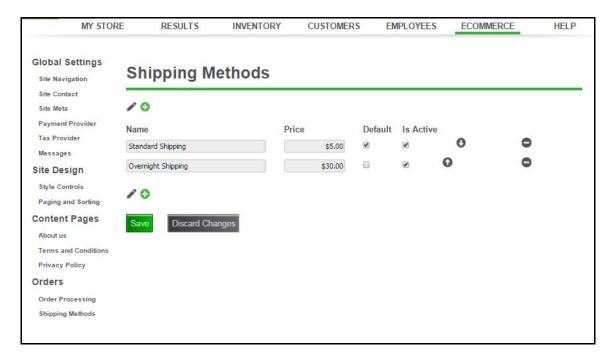

## To edit existing shipping methods:

1. Click on the pencil icon to unlock the editing fields.

- 2. Click on the field you wish to edit, and make your changes.
  - You do not need to click the pencil to make changes to default and active check boxes
- 3. You can change the order in which shipping methods appear by clicking the up and down arrows to the right of the shipping method.
- 4. Click Save

Your shipping methods appear during the checkout process for your customers.

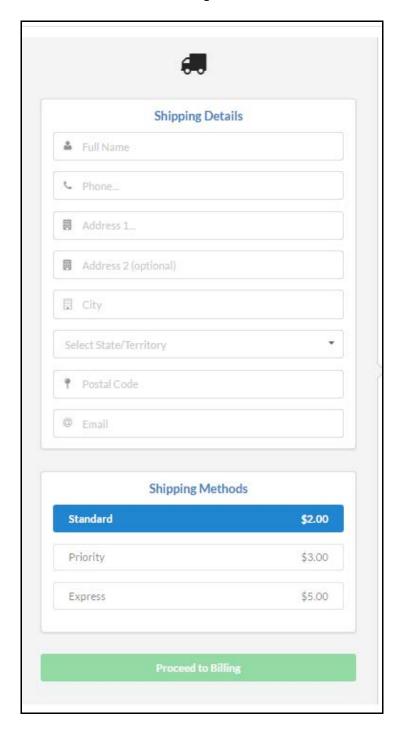

# Processing Silver Commerce Orders

You can monitor and change status, edit shipping information, and view details of orders in the back office. This makes it easy to find specific orders and move specific orders through the fulfilment process.

Note: The customer's credit card will not be charged until you change the status to **Shipped** in order processing.

## **Open Orders**

- 1. Log into the NCR Silver Back Office and click on the E-commerce tab
- 2. Click on **Orders** from the menu on the left. You will see a list of **pending** open orders sorted from oldest to newest that includes the following details:

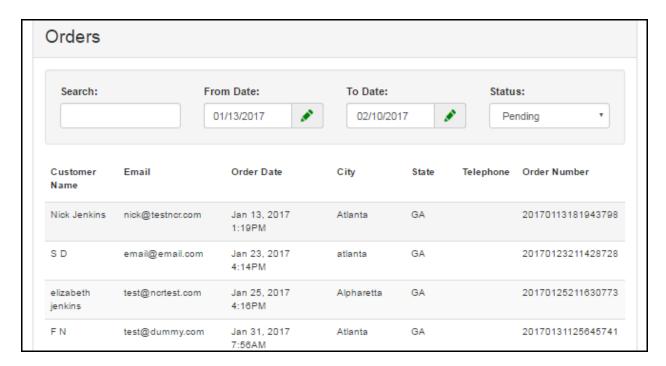

- Customer name
- E-mail
- Order date
- City
- State
- Telephone number
- Order number
- 3. Type keywords into the search box to filter results that contain your search
- 4. You can click the pencil icon to edit the date range by using the calendar
- 5. You can also filter options by status pending, fulfilled or canceled

6. Double click on an order to view more details.

## **Viewing Order Details and Changing Status**

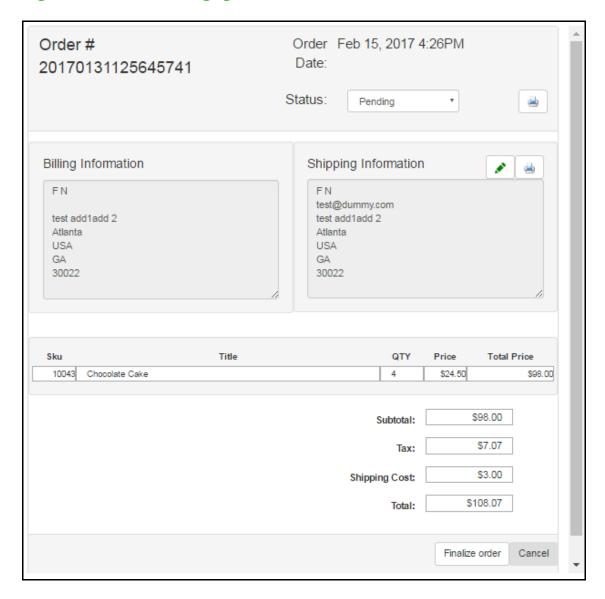

#### 1. View and edit Order Status

To change order status, click the drop down menu and select from pending, shipped or canceled.

Note: Customers are not charged for an order until the order status is changed to **shipped** and you have finalized the order.

- 2. Click the printer icon to print the order details
- 3. View Billing Information

- 4. View Shipping Information
  - Click the pencil icon to edit shipping info
  - click the printer icon to print shipping details in a normal US letter format
- 5. View order details
  - includes sku, item name (title), quantity ordered, unit price and total price for each line item.
  - You will also see subtotals for entire order, tax, shipping and total cost.
- 6. When an order has shipped and arrives to a customer, click **Finalize Order**. This will move the order to the **Fulfilled** category.

Note: Once an order is changed to **shipped** and you click **finalize order**, you cannot cancel or make further changes. Clicking **Finalize Order** is the same as clicking save for all other order statuses.

NOTE: Clicking the **cancel** button in the bottom right of the page will return you to the **order** page and discard any changes. Clicking this button DOES NOT cancel the order you are viewing. To cancel an order:

- 1. Change the order status to cancel.
- 2. Click finalize order.
- 3. The customer will not be charged.

# Silver Commerce Web Store - Home Page

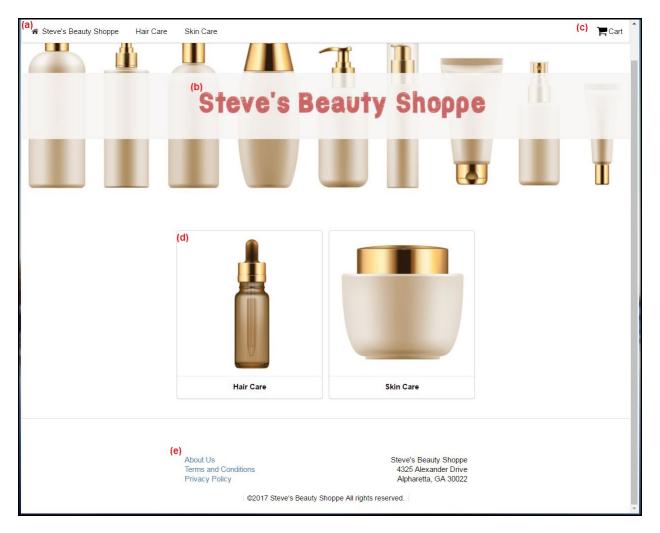

- (a) Navigation
- **(b)** Store Name this is what you entered into your site contact information in E-commerce section of Silver Back Office
- (c) Shopping Cart
- (d) Categories with images and names
- (e) Content pages
  - About Us
  - Terms and Conditions
  - Privacy Policy

# Category Page – Silver Commerce Web Store

The Category page features all of the same navigation and content links as your home page, but will show all items within a category with their item names.

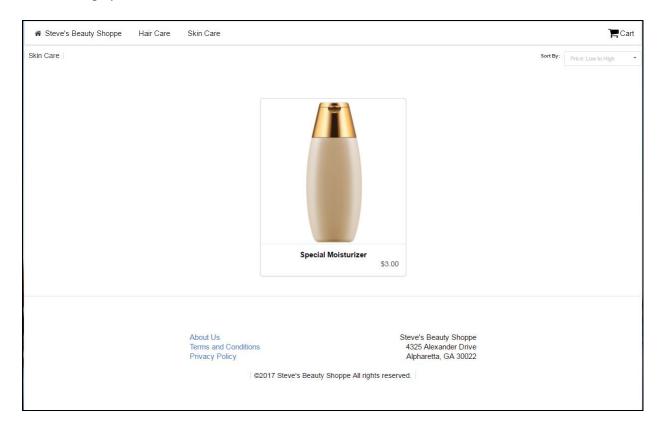

# Item Detail Page - Silver Commerce Web Store

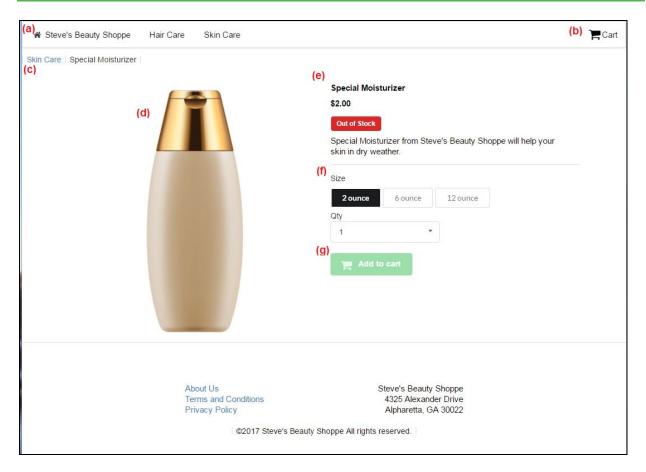

- (a) Navigation
- (b) Shopping cart
- (c) Navigation breadcrumbs (allows you to quickly navigate back to the category)
- (d) Item Image
- (e) Item details
  - name
  - description
  - price
  - in/out stock
- (f) Item variations

## (g) Cart with notifications

# Viewing the Shopping Cart - Silver Commerce Web Store

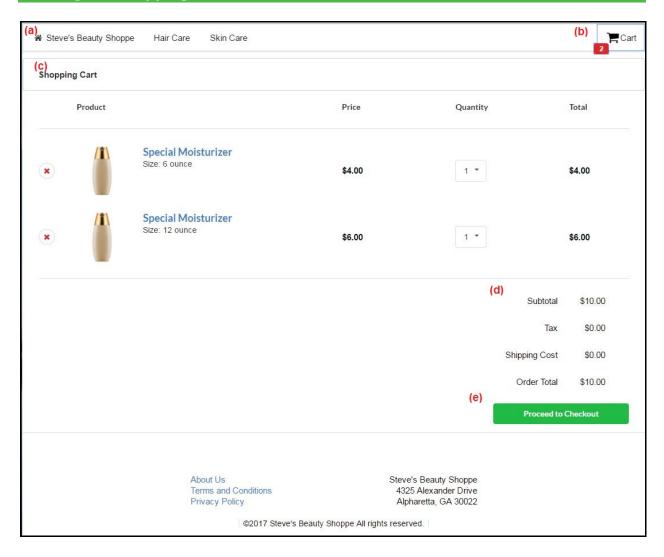

- (a) Navigation
- **(b)** Shopping cart (with badge for number of items in cart)
- (c) Cart details
  - Product name

- Price
- Adjustable quantity
- Total
- (d) Checkout totals
- (e) Proceed to checkout button

## **Checkout Screen - Silver Commerce Web Store**

Customers follow a simple three-step checkout process. As they click through and confirm each step, the next section will become editable.

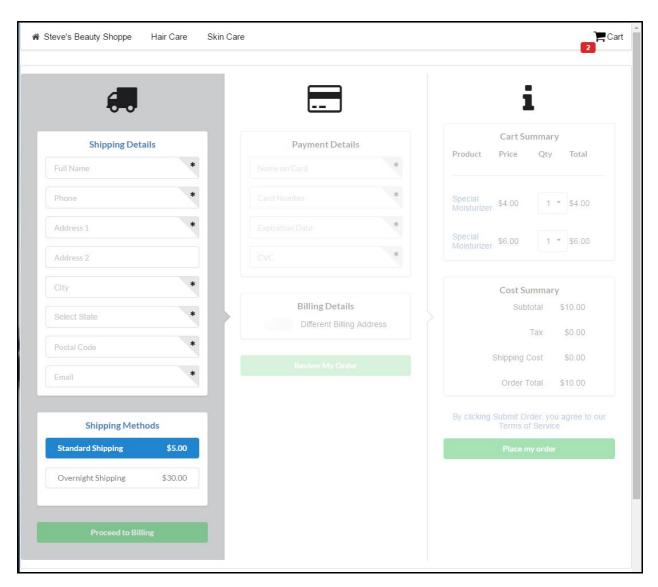

## **Find Locations Page**

Commerce will generate a Find Locations page to make is fast and easy for your customers to find your stores. Your commerce store will automatically identify a customer's location (based on their web browser's preferences) to associate them with the closest store. Here, they can also search for locations, see a list of location addresses, view a map screen shots and link to driving directions.

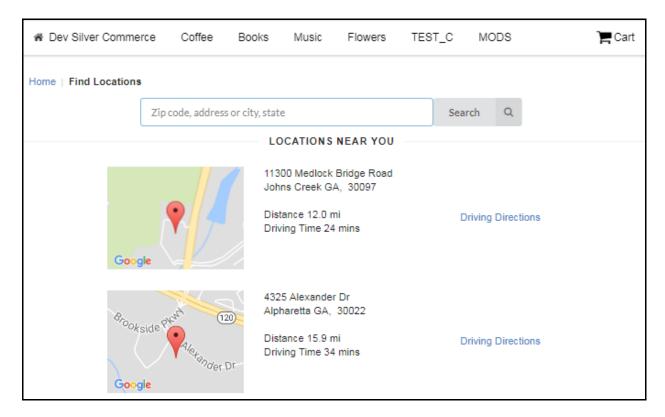